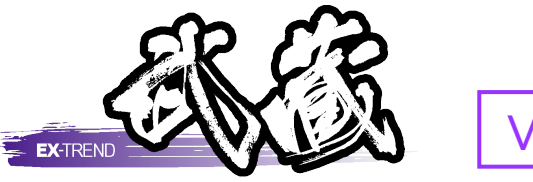

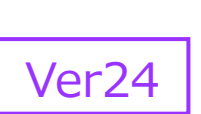

# Co品質管理

※解説がオプションプログラムの内容である場合が あります。ご了承ください。

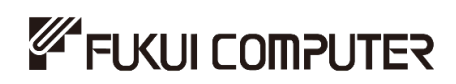

# 目次

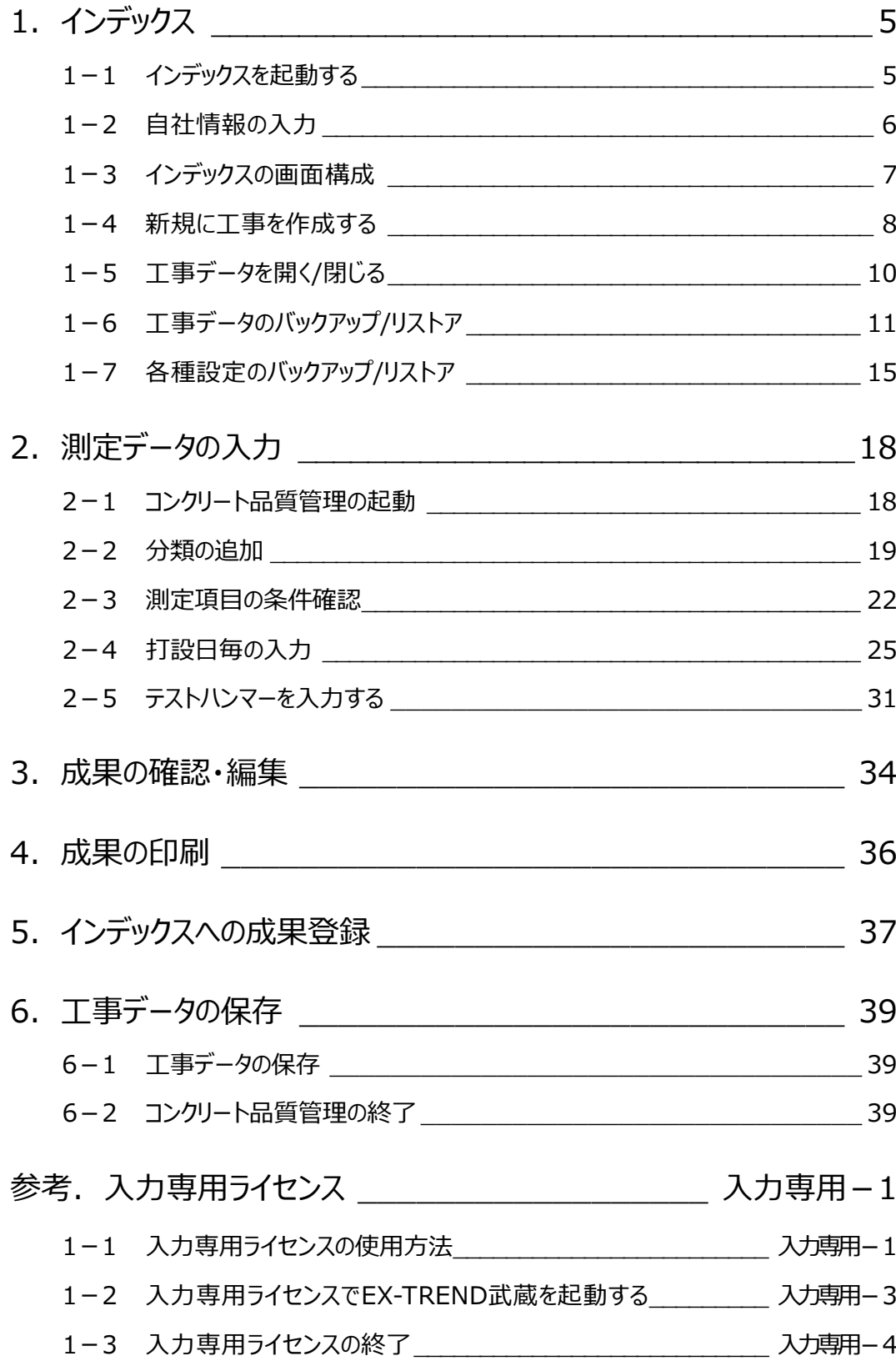

# コンクリート中の塩分測定表

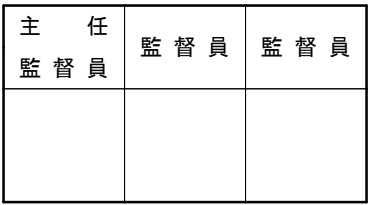

#### エ 事 名 サンプル工事

#### 受 注 者

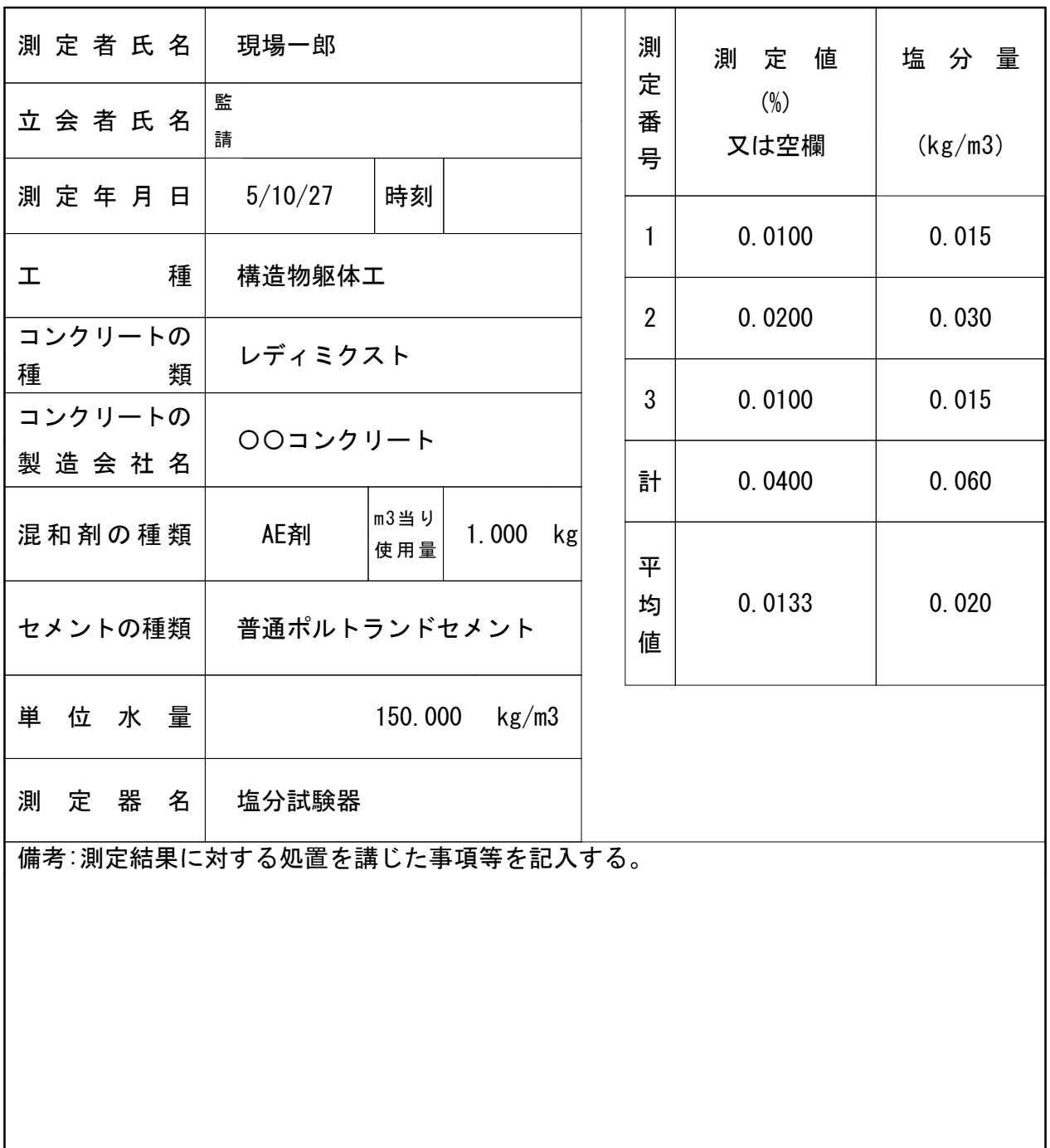

(注)塩分濃度を(%)で測定した場合は、次式で塩分量を求める。

塩分量(kg/m3)=単位水量(kg/m3)×測定値÷100

# **1 インデックス**

EX-TREND武蔵のデータは [EX-TREND武蔵 インデックス]で工事ごとに管理します。 ここでは、インデックスの起動、自社情報の入力、工事データの新規作成、バックアップの方法などを説明します。

# **1-1 インデックスを起動する**

 $\bullet$ 

[EX-TREND武蔵 インデックス]を起動します。

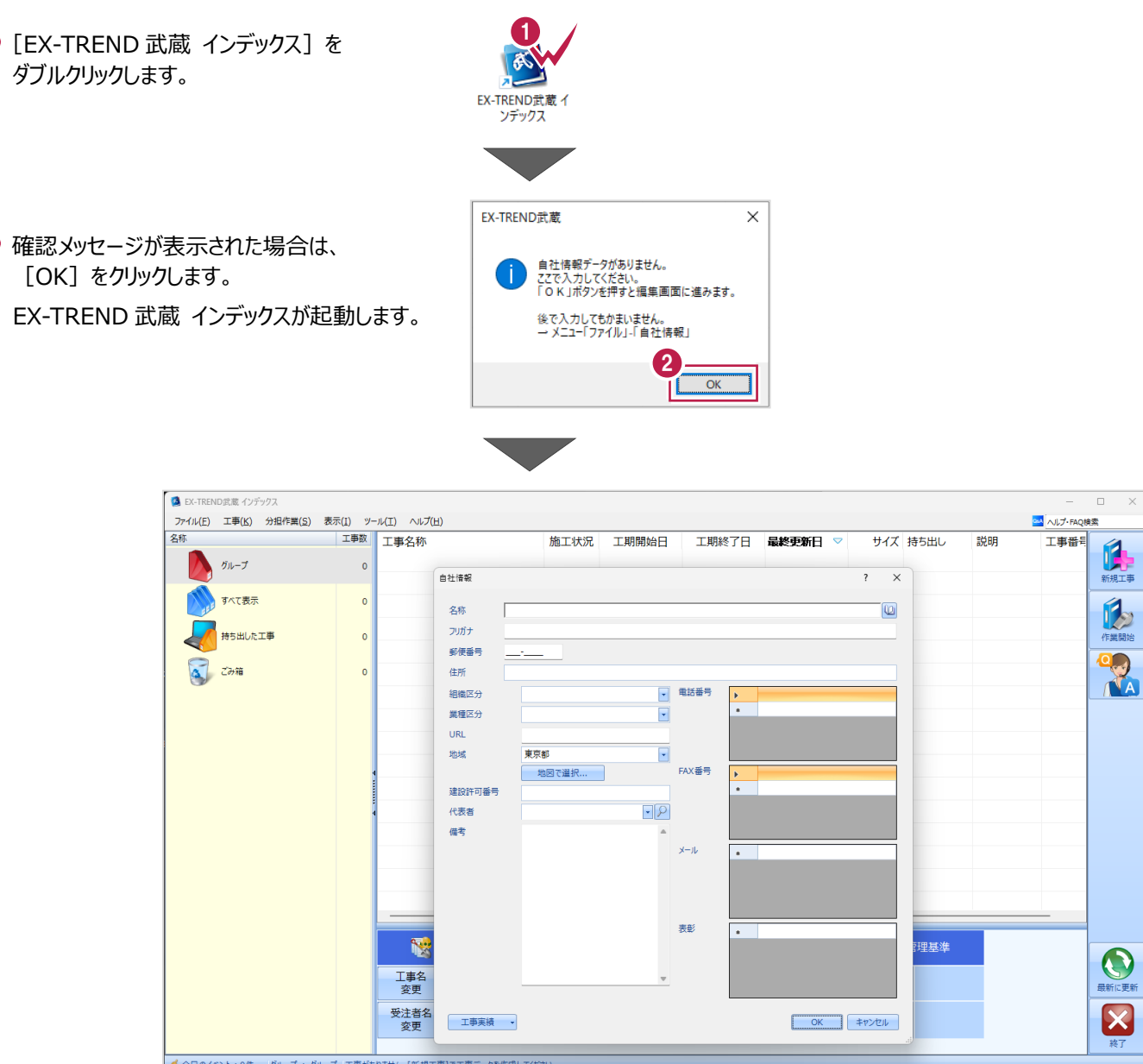

# **1-2 自社情報の入力**

インデックス起動時に表示される自社情報を入力します。

- 1 名称(会社名)や住所、電話番号、 地域などを入力します。
- **2** [OK] をクリックします。

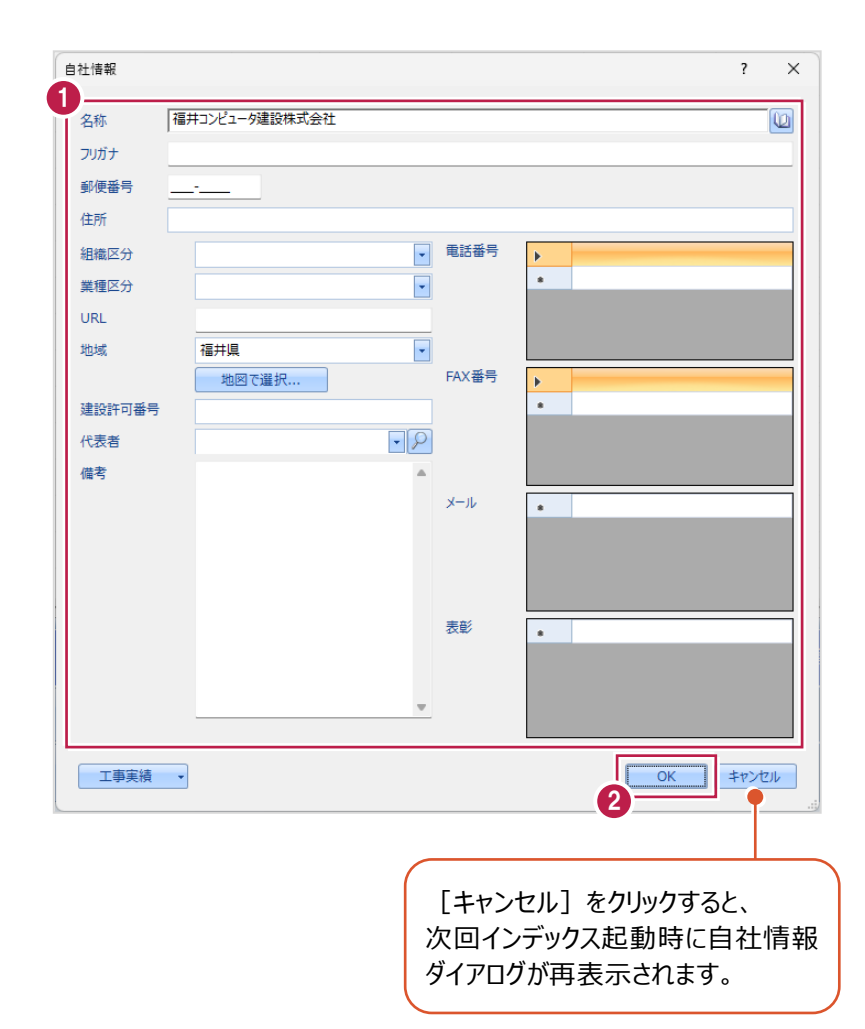

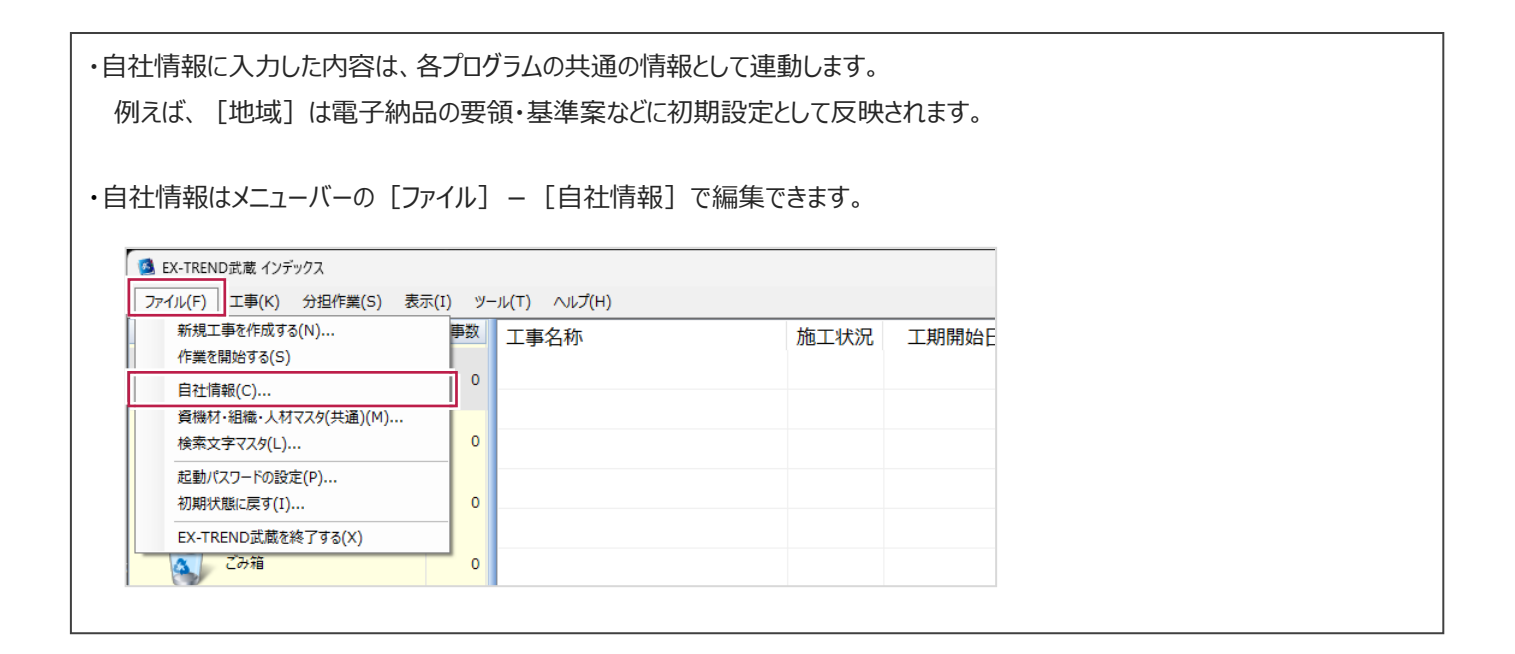

# **1-3 インデックスの画面構成**

インデックスの画面周りを説明します。

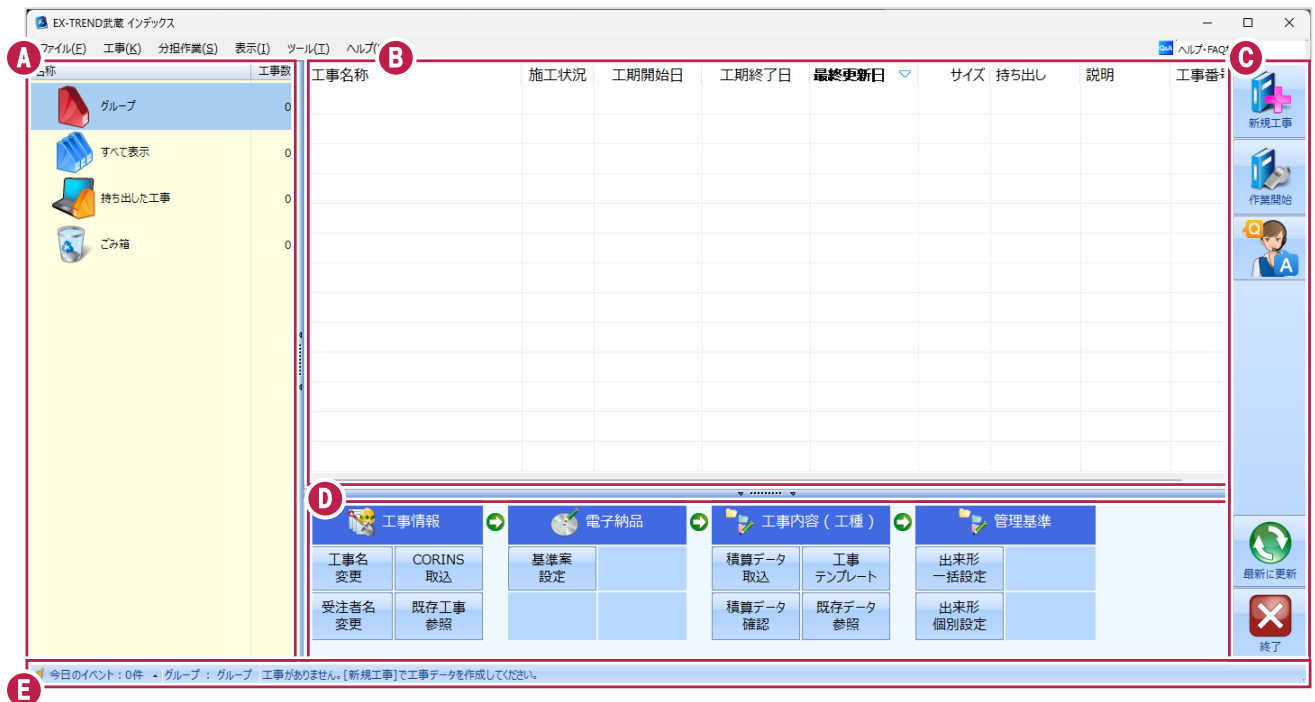

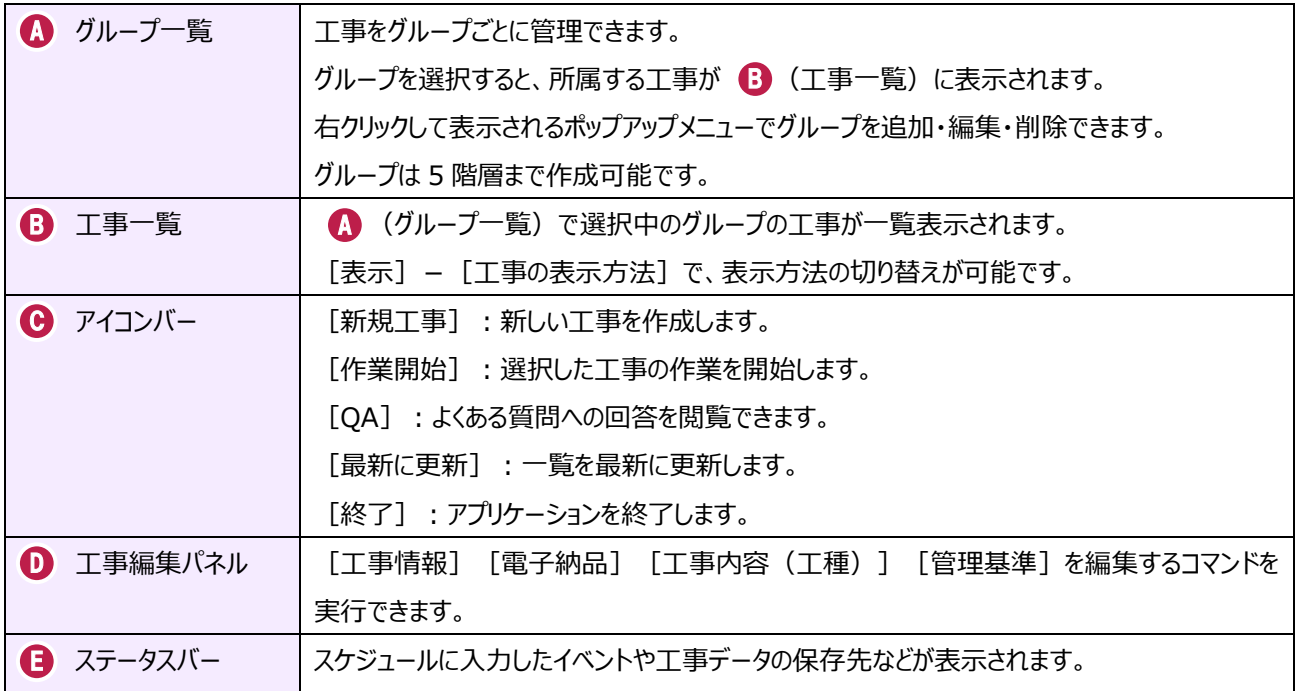

# **1-4 新規に工事を作成する**

新しい工事を作成します。

#### [新規工事]をクリックします。

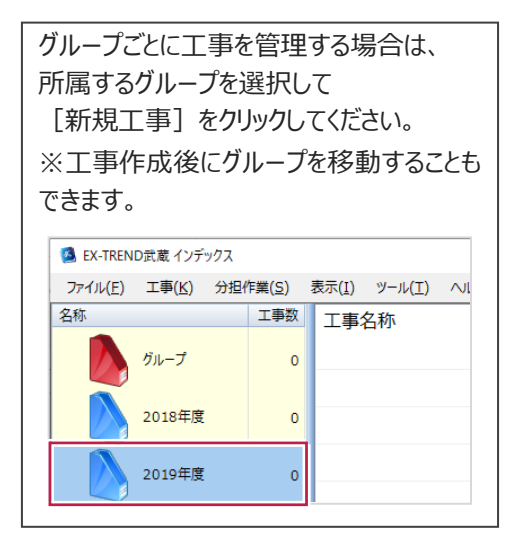

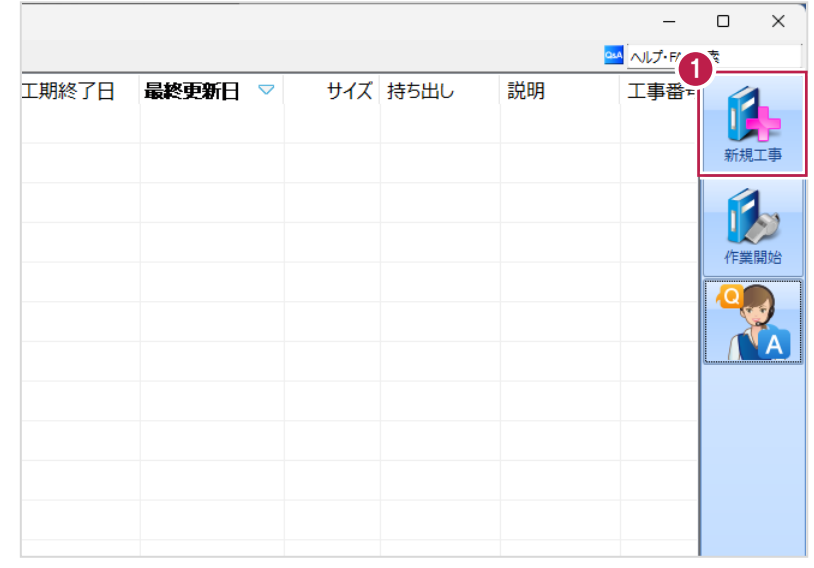

2 [新しく工事を作成する] をクリックします。

その他の作成方法は以下の通りです。

**[既存工事から作成する]** 既存の工事データを再利用して工事を 作成する場合に選択します。

#### **[工事完成図書を参照する]**

発注者からのデータや以前の納品データ を参照して工事を作成する場合に選択 します。

**[積算データから作成する]** 積算ソフトのデータを元に工事を作成 する場合に選択します。 ※工事作成後に積算データを読み込む こともできます。

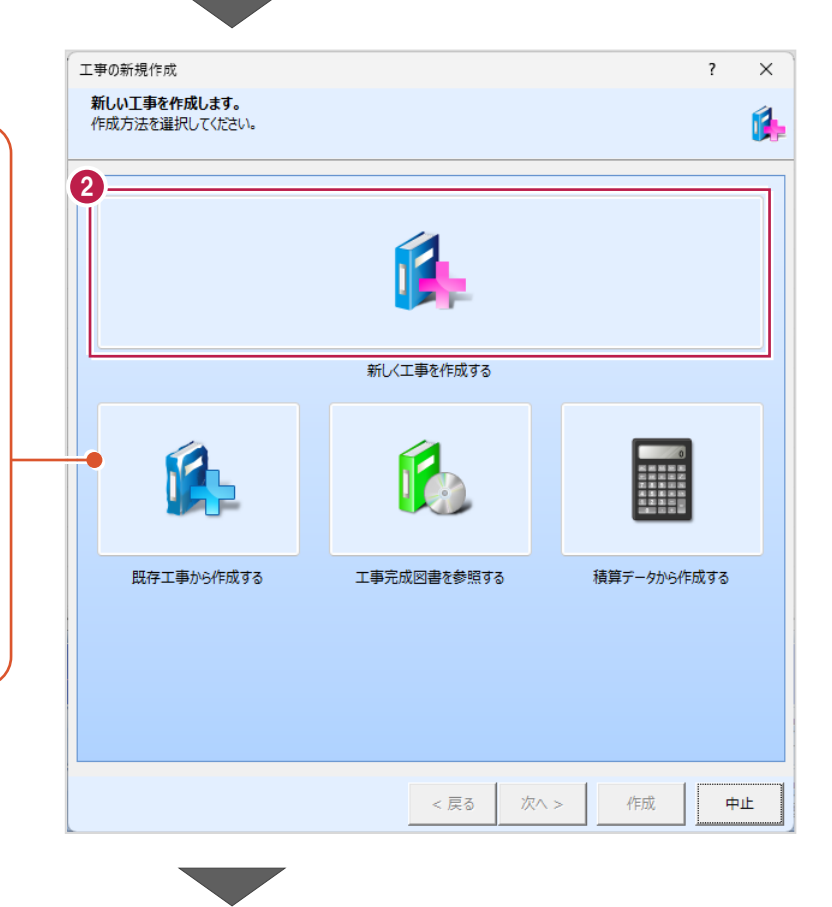

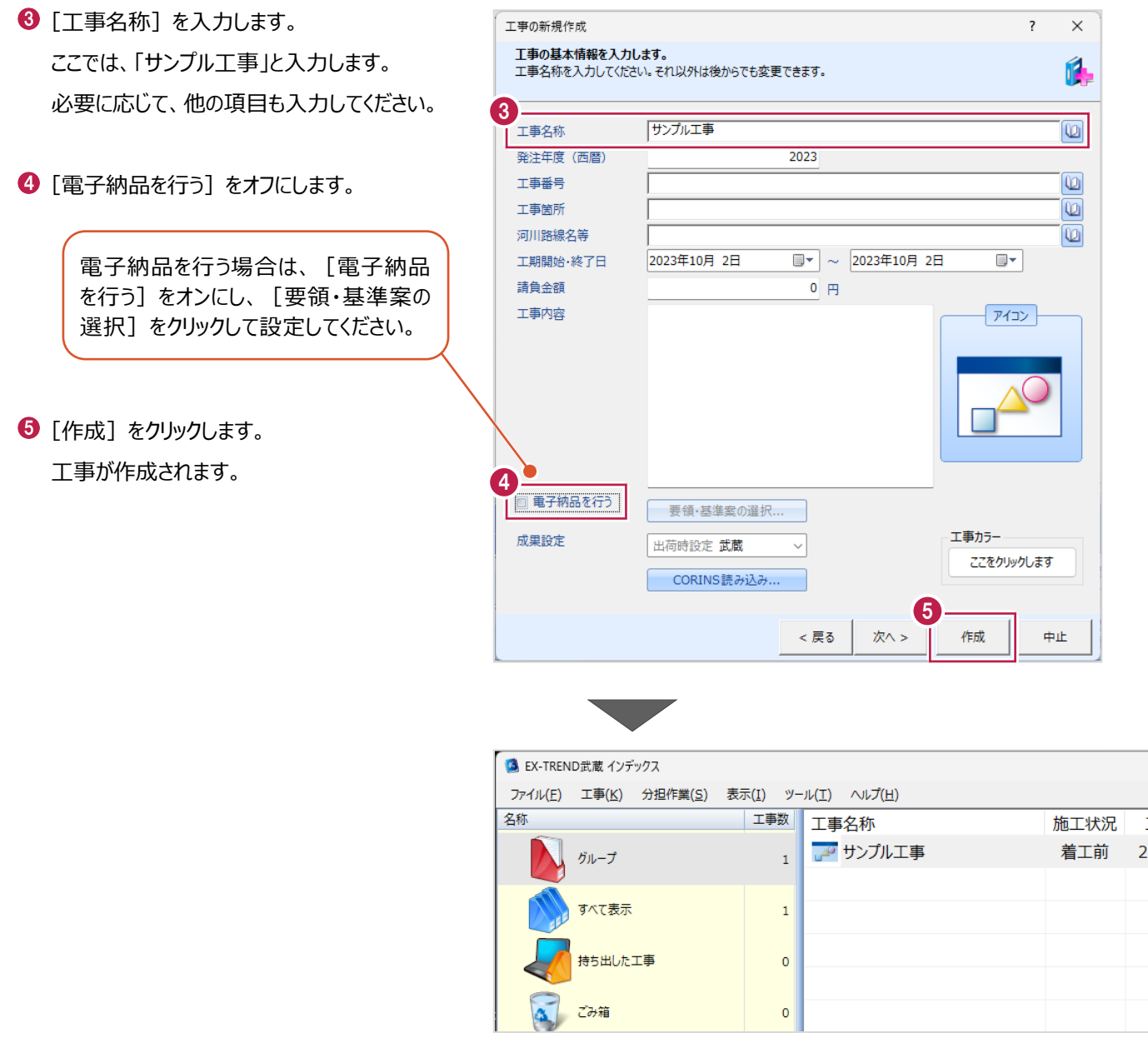

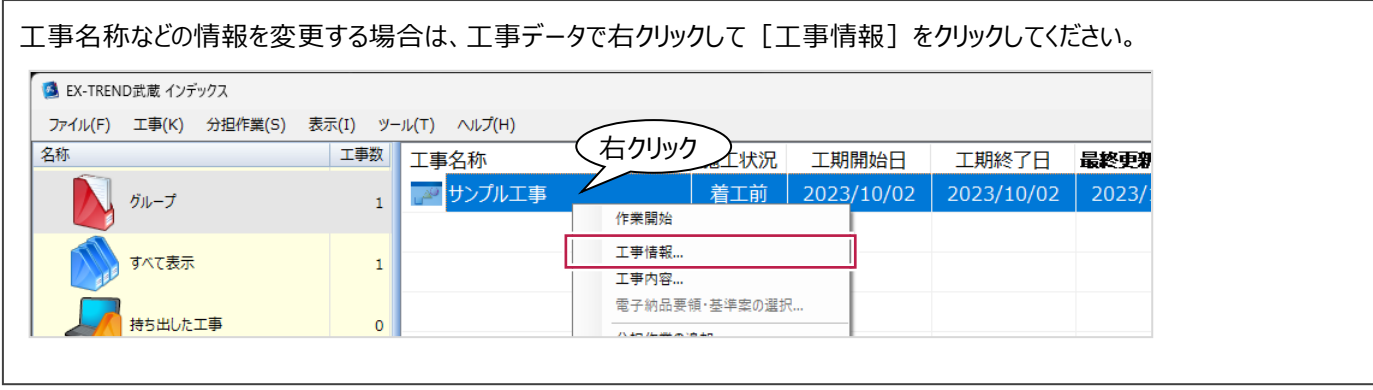

### **1-5 工事データを開く/閉じる**

工事データを開く/閉じる操作を説明します。

■工事データを開く

工事データを開き、武蔵データ画面を表示します。

● 工事データをダブルクリックします。

武蔵データ画面が表示されます。

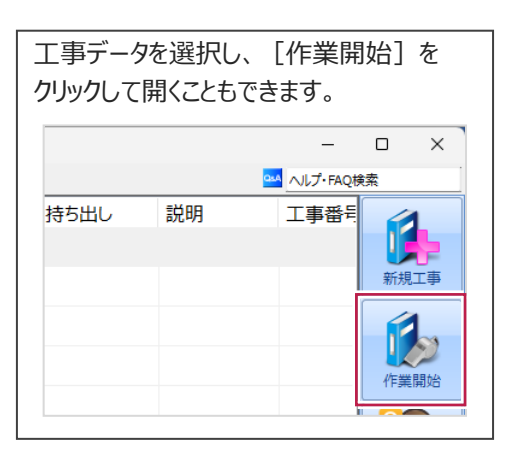

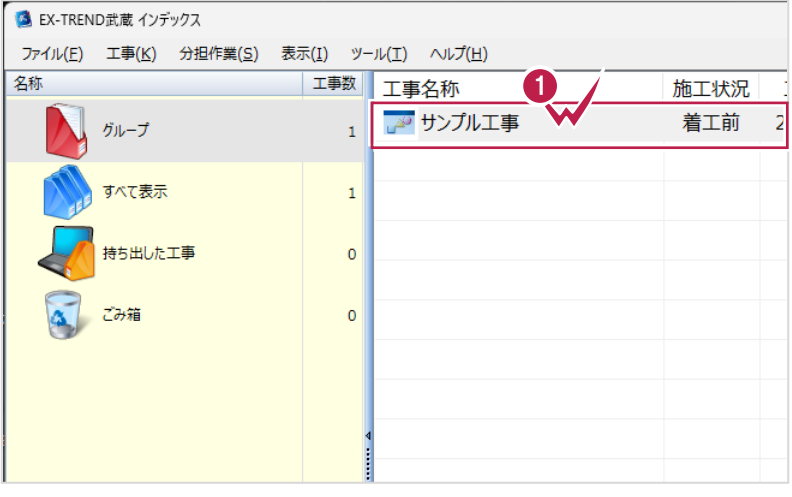

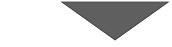

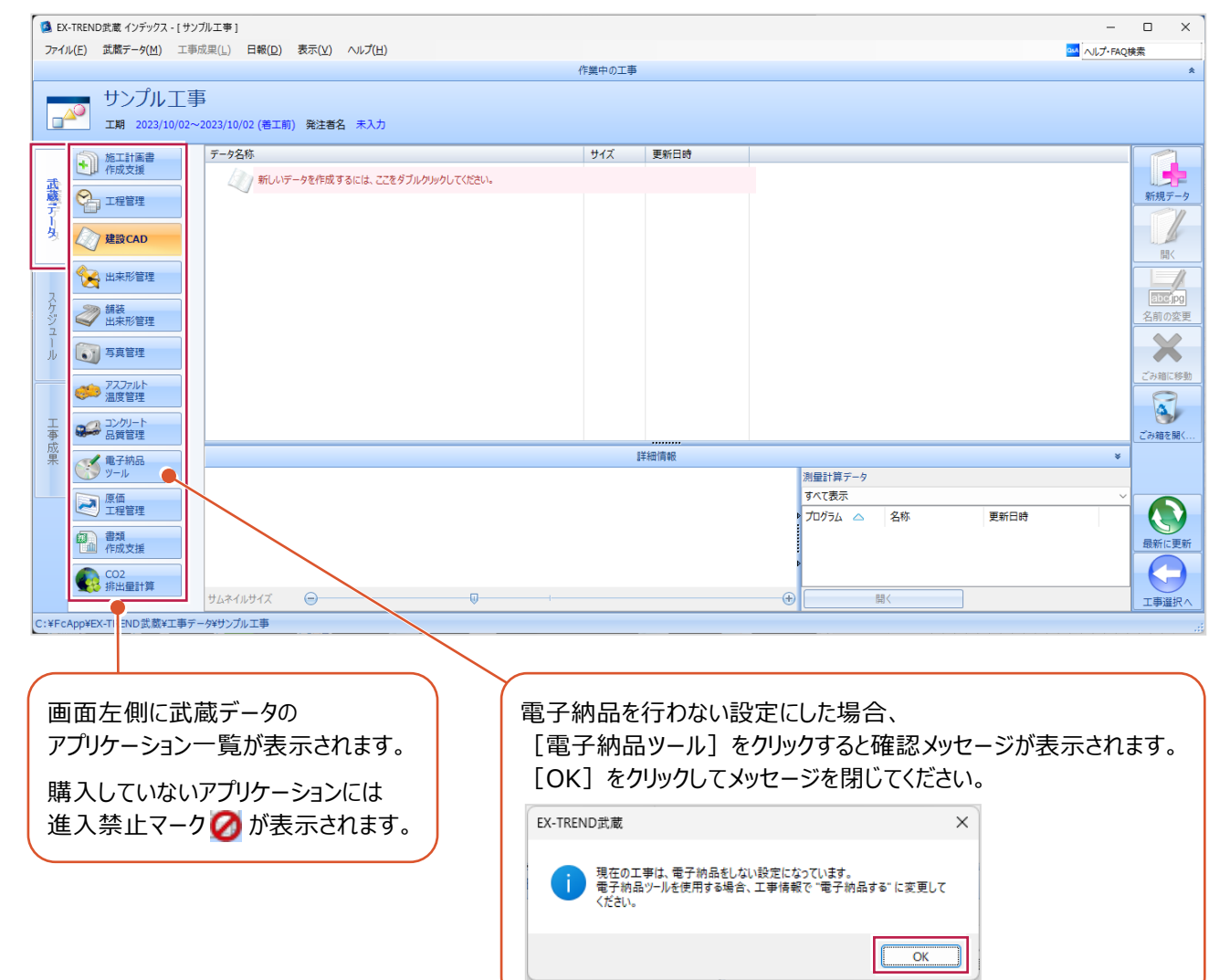

■工事データを閉じる

工事データを閉じて、工事選択画面に戻ります。

 $\bullet$  画面右下の [工事選択へ] をクリックします。 工事選択画面に戻ります。

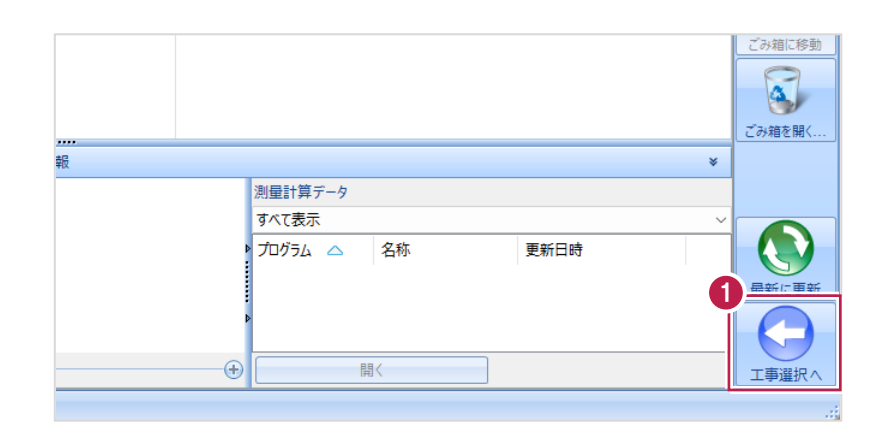

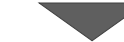

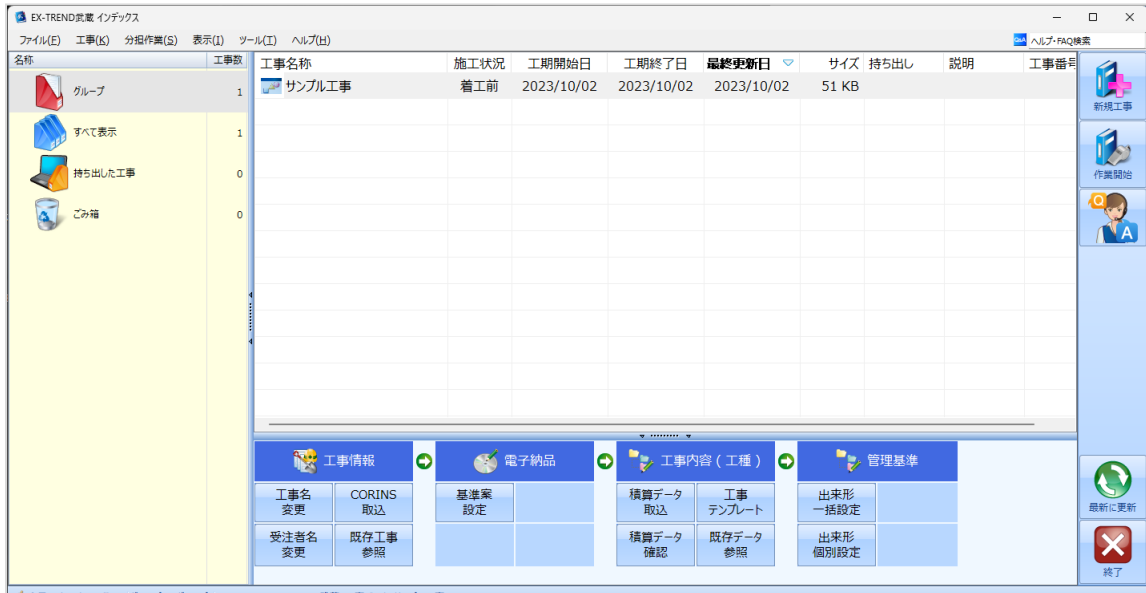

√ 今日のイベント:0件 - グループ: グループ C:¥FcApp¥EX-TREND武蔵¥工事データ¥サンプルエ

# **1-6 工事データのバックアップ/リストア**

コンピューターも他の電化製品と同じように故障する場合があります。

また、些細なミスでデータを削除してしまうことも考えられます。

バックアップとは、工事データや設定ファイルを別のメディア(HDD、CD、DVDなど)に保存することです。

使用中のコンピューターのHDDなどにバックアップすることは、本来の意味のバックアップとは言えません。

※CDやDVDには直接バックアップできません。HDDの別の領域にバックアップ後、ライティングソフトなどでコピーしてください。

お客様が作成したデータは、お客様にとって大切な財産です。

万が一の不慮の事故による被害を最小限にとどめるために、お客様ご自身の管理・責任において、データは必ず2ヶ所以上の 別のメディア(HDD、CD、DVDなど)に定期的にバックアップとして保存してください。

※いかなる事由においても、データの破損などによるお客様の損害は、弊社では補償いたしかねますのでご了承ください。

ここでは、インデックスで管理している複数の工事データを一括バックアップする操作と、バックアップしたデータをリストア(復元) する操作を説明します。

■工事データをバックアップする

バックアップデータの保存先を確認して、工事データを一括バックアップします。

**● EX-TREND 武蔵の関連プログラムを全て** 

終了し、インデックスを起動します。

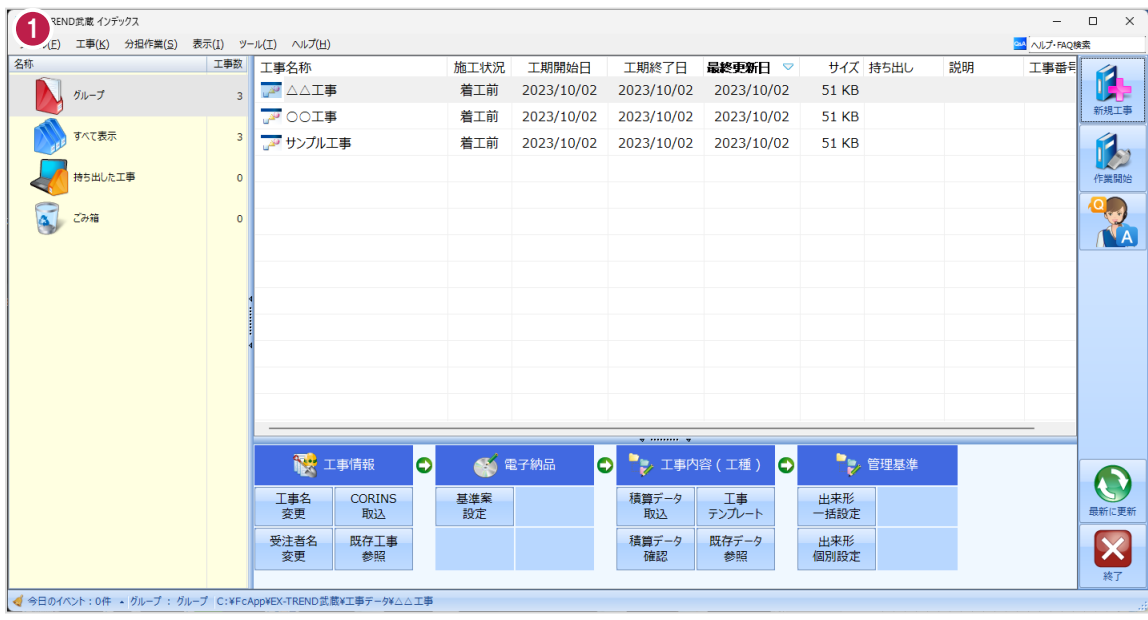

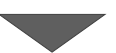

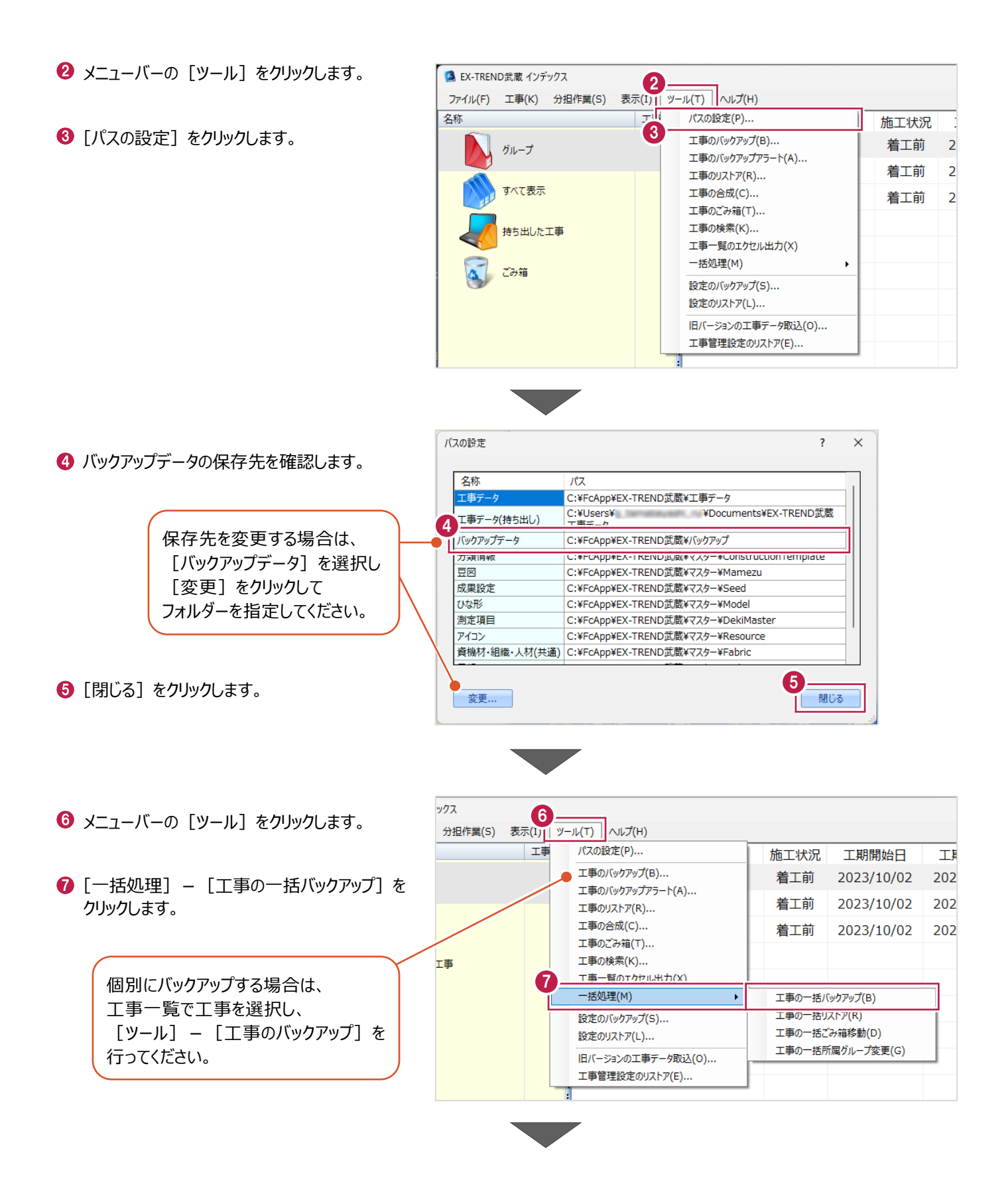

6 [バックアップデータ保存先] を 工事の一括バックアップ [パスの設定]で設定した 確認します。 工事データのバックアップを行います。 フォルダーが表示されます。 対象となる工事にチェックを入れてください。 **9 バックアップする工事をオンに** 8 します。  $9<sup>7</sup>$ バックアップデータ保存先 サイズ 最終バックアップ C:¥FcApp¥EX-TREND武蔵¥バックアップ  $\overline{2}$ ガループ |<br>※保存先は[ツール]-[パスの設定]で変更できます。 **10 [OK] をクリックします。** 51 KB <不明> 条件  $\overline{\mathbf{z}}$ **A** △△工事 □ 指定容量毎に分割 AD OOI事 51 KB <不明>  $\overline{\mathbf{z}}$ CD 700MB 51 KB <不明> ■ 20 サンプル工事  $680 - M$  MB I. 持ち出した工事 □ ファイルを圧縮 ※バックアップに時間がかかる場合があります。 □ 古いバックアップは削除 保持する個数 3÷ □パックアップ後フォルダを開く 全選択 全解除 10  $\overline{\mathsf{OK}}$ キャンセル **[指定容量毎に分割]** CDなどのメディアの容量に合わせて、分割保存する場合に使用します。 **[ファイルを圧縮]** 圧縮してバックアップサイズ (容量) を小さくする場合に使用します。 ※写真データが多い場合は圧縮してもデータのサイズはあまり変わりません。 **[古いバックアップは削除]** 同一フォルダーへ保管しておくバックアップ数を指定します。 **[バックアップ後フォルダを開く]** バックアップ完了後に保存先のフォルダーを開く場合はオンにします。  $\mathbf 0$  [はい] をクリックします。 EX-TREND武蔵 バックアップを開始します。他のユーザーを含め武蔵アプリケーションを起動し<br>ていないか、また成果フォルダ内のファイルを編集していないかを確認してく<br>ださい。 11 **はい(0)** いいえ(N) EX-TREND武蔵  $\times$  $\bigcirc$  [OK] をクリックします。 ↑ パックアップが完了しました。 12OK

バックアップデータ保存先に、工事データが 保存されます。

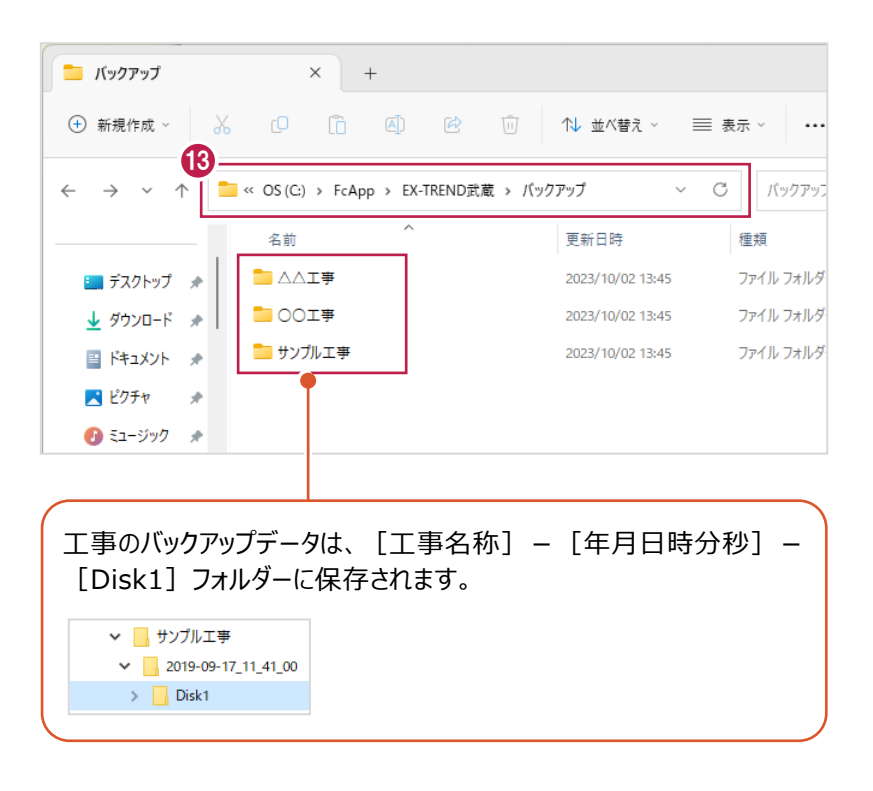

#### ■工事データをリストア (復元) する

リストアするバックアップデータの保存先を確認して、工事データを一括リストアします。

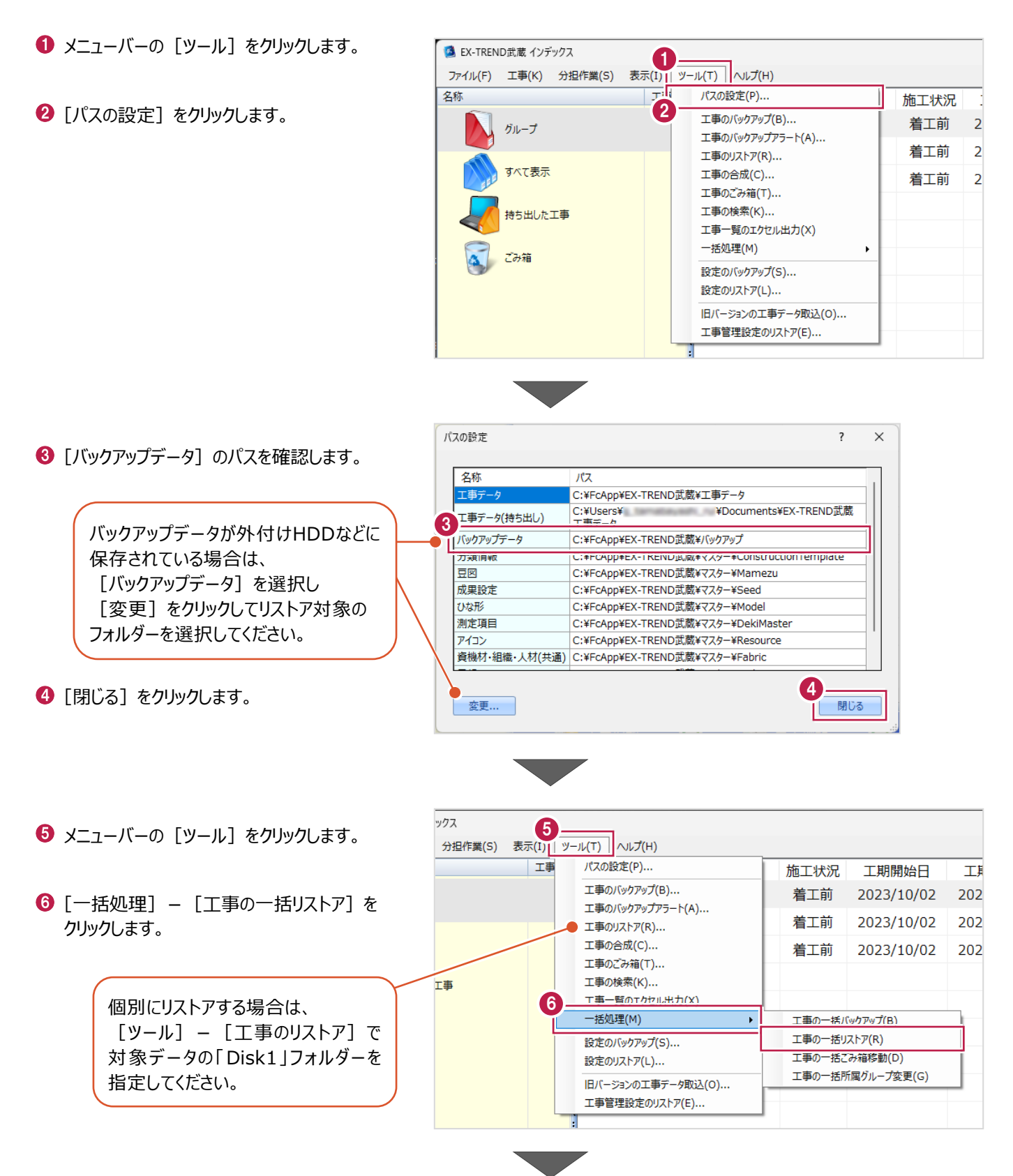

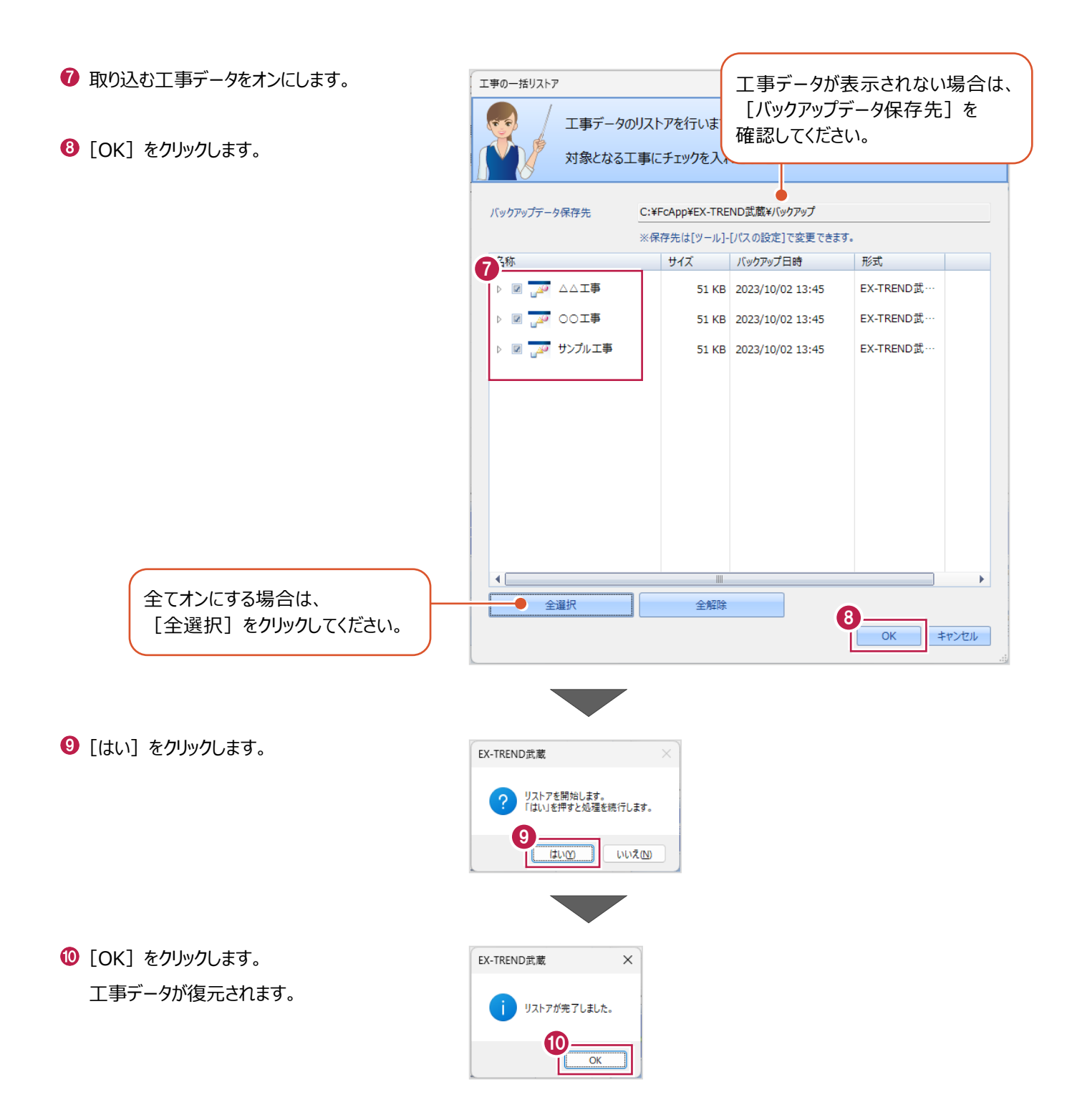

# **1-7 各種設定のバックアップ/リストア**

EX-TREND武蔵関連プログラムで使用する共通設定や辞書などをバックアップする操作と、バックアップしたデータをリストア (復元)する操作を説明します。

■設定データをバックアップする

設定データをバックアップします。

- メニューバーの [ツール] をクリックします。
- 2 [設定のバックアップ] をクリックします。

![](_page_16_Picture_6.jpeg)

- 6 バックアップ先を確認します。
- 4 バックアップする設定をオンにしま
- $\Theta$  [OK] をクリックします。

![](_page_16_Picture_106.jpeg)

 $\bigodot$  [OK] をクリックします。

![](_page_17_Figure_1.jpeg)

バックアップ先に設定データが保存されます。

![](_page_17_Picture_3.jpeg)

#### ■設定データをリストア (復元) する

設定データをリストアします。

- メニューバーの [ツール] をクリックします。
- 2 [設定のリストア] をクリックします。

![](_page_18_Picture_4.jpeg)

![](_page_18_Figure_5.jpeg)

 $\bigodot$  [OK] をクリックします。

![](_page_18_Figure_7.jpeg)

![](_page_19_Picture_0.jpeg)

● 確認メッセージが表示された場合は、 [はい] をクリックします。

※リストア先に同名のファイルが存在する 場合に表示されます。

 $\Theta$  [OK] をクリックします。

![](_page_19_Picture_4.jpeg)

**2 測定データの入力**

[コンクリート品質管理]を起動して、測定データを入力する操作を説明します。

# **2-1 コンクリート品質管理の起動**

工事データを開き、コンクリート品質管理を起動します。

作業を行う工事データをダブルクリック します。

![](_page_20_Picture_5.jpeg)

- ◆ 画面左側で [コンクリート品質管理] を クリックします。
- 6 データ一覧の「新しいデータを作成するには、 ここをダブルクリックしてください。」をダブルクリック します。

C:¥FcApp¥EX-TREND武蔵¥工事データ¥サンプル工事工事

CO2<br>卡卡<br>排出量計算

工種、コンクリート配合などの入力や、作成する成果表のフォーム選択などを行い、分類データとして追加します。

![](_page_21_Picture_2.jpeg)

**編 フォームの選択**  $\overline{?}$  $\overline{\times}$ 6 使用するフォームのグループを選択します。 5 <sub>グループの選択</sub> 0 共通 地域で指定  $\overline{\mathbf{v}}$ ここでは、[グループの選択]で「0 共通」  $rac{1}{2}$ を選択します。 6 التعاشق أناشط 詳 6 使用するフォームを選択します。 ここでは、 [該当したフォーム]で 「工程能力データシート」を選択します。 工程能力図(A4構) 工程能力図(B4構) 7 h **企**<br>使用しない 使用する 使用するフォーム ■ [使用する] をクリックします。 **編**日数個占数時定  $\overline{\mathbf{z}}$  $\bar{\times}$ 8 選択した「工程能力シート」など、フォームに 1ページに出力される日数(測点数)を設定してください。 より表示日数を設定できるものがあります。 8 日数(測点数)  $\overline{25}$  $\backsim$ 設定画面が表示された場合は、[日数 (測点数)]欄を設定します。 工程銀カギータシート  $\Theta$  [OK] をクリックします。 a a kuniturit<br>sa kunitusit 9  $\overline{\alpha}$ キャンセル 1 同様に⑤~⑨の操作を繰り返し、下部の 編集 フォームの選択  $\times$  $\overline{\mathbf{r}}$ リストに複数のフォームを追加します。 ▽ 地域で指定 グループの選択 0\_共通 ここでは、以下のフォームを追加します。 該当したフォーム 0\_共通:工程能力図(A4 横) 田  $\frac{1}{2}$ 0\_共通:塩分測定表(1項目) 0\_共通:テストハンマーによる強度測定表 フォームを追加後、[OK]をクリックします。 分测定表/1項目 塩分測定表(2項目) 塩分測定表(一覧) **、し**<br>使用する **企** 使用するフォ 10 - 82 ÷ 0\_共通 / 塩分測定表(1項目) / 1項目-1日 0\_共通 / テストハンマーによる強度測定表 / 1項 11 $\alpha$ キャンセル

#### [作業開始]をクリックします。

![](_page_23_Picture_1.jpeg)

[取り消して終了]をクリックします。

![](_page_23_Picture_86.jpeg)

### **2-3 測定項目の条件確認**

コンクリートの種類や配合などの情報を入力し、スランプや塩分などの測定条件を設定・確認します。

[条件設定]をクリックします。

![](_page_24_Picture_3.jpeg)

![](_page_24_Picture_4.jpeg)

- 2 使用したコンクリートの種類や配合などの情報を 入力します。
- 6 [測定項目] を切り替えながら、各条件を 設定します。(次ページ参照)

![](_page_24_Picture_69.jpeg)

![](_page_24_Picture_8.jpeg)

- [設定項目] で「温度」を選択して、各条件を設定します。
- 6 [設定項目] で「スランプ」を選択して、各条件を設定します。
- [設定項目]で「空気量」を選択して、各条件を設定します。
- [設定項目]で「圧縮強度」を選択して、各条件を設定し ます。
- 6 [設定項目]で「単位水量」を選択して、各条件を設定し ます。
- [設定項目] で「塩分」を選択して、各条件を設定します。
- [設定項目]で「テストハンマー」を選択して、各条件を設定 します。
- 設定・確認後、[OK]をクリックします。

![](_page_25_Picture_78.jpeg)

![](_page_25_Picture_79.jpeg)

#### **工事情報の入力について**

各部に連動する工事情報の入力は [ファイル] - [工事情報]で行います。 どの時点でも入力できます。

1  $\bullet$  メニューバーの [ファイル] をクリックします。 ファイル(F) : 詳(E) データ入力(X) 成果編集(L) 表示 \_\_\_\_\_\_\_\_<br>工種分類を開く(0)...  $Ctrl + O$ 編集  $2$ 上書き保存(S)  $Ctrl + S$  $\bigcirc$  [工事情報] をクリックします。 工事情報(K)... 1-30台 印刷プレビュー(V) 印刷(P)... 「インデックス」に成果を登録(I)  $\rightarrow$ Excel出力(E)... 温度管理の終了(X) 工事情報  $\overline{?}$  $\times$ 3 工事情報 工種情報 ユーザー情報 変更履歴 6 工事情報を設定します。 サンプル工事 工事名称  $\boxed{\omega}$ 発注年度(西曆)  $2019$ **4 設定後、[OK] をクリックします。** 工事番号 123456789  $\overline{\mathbb{Q}}$ OO県OO市OO番地 工事箇所  $\overline{\omega}$ 河川路線名等 国道口号  $\overline{\omega}$ 工期開始·終了日 2019年 9月19日 ■▼ ~ 2020年 2月18日  $\overline{\mathbb{R}^+}$  $\overline{\bullet}$   $\overline{\bullet}$ 請負金額 工事内容 受注者情報 受注者名  $\lnot \rhd$ 福井コンピュータ建設 (株) 現場代理人 現場一郎  $\overline{\cdot |S}$ 主任技術者 主任二郎  $\overline{\blacksquare P}$ 監理技術者 監視三郎  $\boxed{-2}$ 発注者情報 発注者名 福井県OO土木事務所  $\lnot \rhd$ 監督官  $\boxed{\cdot}$ 工務課長 4 OK **CORINS参照...** | 他工事参照... ┓ キャンセル

測定データを打設日毎に入力します。

測定データの入力方法として、[コンクリート品質管理]ウィンドウのセルに直接入力できますが、ここでは、実務に沿った打 設日毎の入力方法を説明します。

入力は [打設日毎入力] ダイアログで行います。起動時には自動的に表示され、効率良く作業できます。

![](_page_27_Picture_4.jpeg)

![](_page_28_Figure_0.jpeg)

![](_page_29_Picture_120.jpeg)

圧縮強度測定結果を入力します。

![](_page_29_Picture_2.jpeg)

![](_page_30_Picture_0.jpeg)

◎ 同様に、他の打設日の測定データを 入力します。(次ページ参照)

ここでは、打設日毎に日付を追加して 入力する方法を解説しましたが、 先に予定など日付だけを入力して、 [打設日一覧]で、切り替えて 測定データを入力することもできます。

2 入力後、[更新して終了] をクリック します。

![](_page_30_Picture_130.jpeg)

- 1

- **13** [塩分] タブをクリックします。
- ◎ 塩分量の測定値を入力します。

![](_page_30_Picture_131.jpeg)

![](_page_30_Picture_9.jpeg)

6 [単位数量] タブをクリックします。

単位数量の測定値を入力します。

![](_page_31_Figure_0.jpeg)

![](_page_32_Figure_0.jpeg)

# **2-5 テストハンマーを入力する**

シュミットハンマーなどで測定した、テストハンマーの測定データを入力します。

![](_page_33_Picture_52.jpeg)

テストした測点名を入力します。

 $\bigodot$  [OK] をクリックします。

![](_page_33_Picture_5.jpeg)

![](_page_34_Figure_0.jpeg)

#### **写真を確認しながら入力するには**

画面左の[写真管理]をクリックすると、写真管理で入力されている写真の黒板部分や写真情報を確認しながら、 測定データを入力できます。このコマンドは、「打設日毎入力]「テストハンマー]ダイアログにも配置されています。 画面左のツリー部分でページを切り替えることにより、以下のように各成果のイメージを確認できます。

![](_page_35_Figure_2.jpeg)

![](_page_35_Figure_3.jpeg)

**3 成果の確認・編集**

グラフ内の色変更や任意の文字・線などの入力は[成果編集]ステージで行います。 画面左上の[成果編集]をクリックして[成果編集]ステージに切り替えます。

![](_page_36_Figure_2.jpeg)

![](_page_36_Picture_3.jpeg)

#### 訂正する文字をダブルクリックすると訂正画面が表示されます。 [直接入力する]をオンにすると直接訂正できます。

![](_page_37_Picture_30.jpeg)

![](_page_37_Picture_31.jpeg)

#### **グラフの編集について**

各グラフ線の色、目盛り線の表示・非表示は [グラフの書式設定] で設定できます。 [グラフの書式設定]はツールバーの [選択する要素を指定してください]で「グラフ」を選択して、[訂正]をクリックする と表示できます。

![](_page_37_Picture_32.jpeg)

# **4 成果の印刷**

作成した成果を印刷します。

印刷の実行は[データ入力]と[成果編集]のどちらのステージでも可能です。

![](_page_38_Picture_66.jpeg)

ヘルプ(日)

キャンセル

#### **印刷プレビューについて**

印刷前に[印刷プレビュー]で印刷イメージを確認すると、より正確に印刷できます。

![](_page_38_Picture_67.jpeg)

**5 インデックスへの成果登録**

作成した成果をPDFファイルでインデックスに登録します。

- メニューバーの [ファイル] をクリックします。
- 2 [「インデックス」に成果を登録] -[PDF ファイルを出力]をクリックします。

6 [出力設定] をクリックします。

![](_page_39_Picture_51.jpeg)

![](_page_39_Picture_52.jpeg)

◆ 出力するフォーム、温度の出力順などを設定 します。

 $\Theta$  [OK] をクリックします。

![](_page_40_Picture_2.jpeg)

# **成果の登録について**

 $\Theta$  [OK] をクリックします。

インデックスの [工事成果] - [成果フォルダ] の [品質管理資料] - [コンクリート品質管理]に登録されます。

# **6 工事データの保存**

こまめに保存することで、不慮の事故によってシステムダウンした場合の影響を最小限にとどめることができます。 各プログラムでデータを入力・変更したときは、各プログラムを終了するたびに保存することをお勧めします。

### **6-1 工事データの保存**

工事データを保存します。

● メニューバーの [ファイル] をクリックします。

2 [上書き保存] をクリックします。

![](_page_41_Picture_80.jpeg)

### **6-2 コンクリート品質管理の終了**

コンクリート品質管理を終了します。

 $\bullet$  メニューバーの [ファイル] をクリックします。

2 [品質管理の終了] をクリックします。

![](_page_41_Picture_81.jpeg)

![](_page_41_Picture_82.jpeg)

![](_page_42_Picture_0.jpeg)

EX-TREND武蔵を起動するには、プロテクトキー(ネット認証ライセンスやUSBプロテクト)が必要になります。

![](_page_42_Picture_2.jpeg)

ほかの方がプロテクトキーを使用中で空きがないときでも「入力専用ライセンス」を利用することで、EX-TREND武蔵を起動して 作業することができます。

ただし、「入力専用ライセンス」で起動しているときには、データの入力や保存は可能ですが、成果物の印刷やファイルの出力が できませんのでご注意ください。

![](_page_42_Picture_5.jpeg)

ここでは、「入力専用ライセンス」の使用方法と、起動・終了方法について説明します。

# **1-1 入力専用ライセンスの使用方法**

入力専用ライセンスを使用するために、親となるネット認証ライセンスやUSBプロテクトからライセンス情報を取得します。 ライセンス情報の取得をおこなうには、ネット認証ライセンスを認証する必要があります。(USBプロテクトの場合はパソコンに 装着する必要があります。)

![](_page_42_Figure_9.jpeg)

![](_page_43_Figure_0.jpeg)

入力専用-2

# **1-2 入力専用ライセンスでEX-TREND武蔵を起動する**

入力専用ライセンスを起動し、[EX-TREND武蔵 インデックス]を起動します。 ※はじめて入力専用ライセンスを使用する場合は、「1-1 入力専用ライセンスの使用方法」を確認してください。

![](_page_44_Picture_2.jpeg)

入力専用-3

# **1-3 入力専用ライセンスの終了**

入力専用ライセンスは、ネット認証ライセンスおよびUSBプロテクトとの同時利用ができません。 例えば、「ネット認証ライセンス」を認証している状態でも「入力専用ライセンス」を起動している場合は、「入力専用ライセン ス」が優先され、印刷や出力などができなくなります。

ここでは、入力専用ライセンスの終了方法を説明します。

![](_page_45_Picture_3.jpeg)